# Office of Student Financial Aid

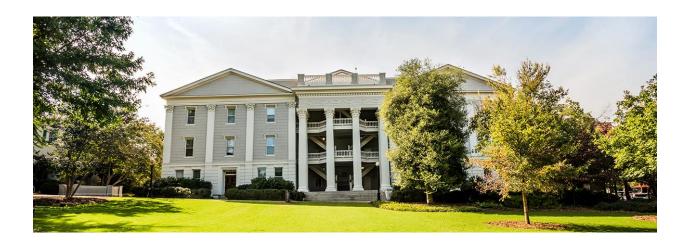

# ScholarshipUniverse User Guide for UGA Scholarship and Stipend Account Processing

This system is used to process UGA Foundation, Bursar Endowment Scholarships, and Stipend Accounts.

User Guide and link to ScholarshipUniverse can be found at

https://osfa.uga.edu/su-deptschawarding/

# **Table of Contents**

| Updates and Reminders for Awarding                                                                                                    | 3  |
|----------------------------------------------------------------------------------------------------|----|
| Award Year/Terms                                                                                                    | 4  |
| Contacts                                                                                                    | 4  |
| ScholarshipUniverse Forms                                                                                                    | 5  |
| System Access Forms                                                                                                    | 5  |
| Budget and New Fund Forms                                                                                                    | 6  |
| UGA Student Disclosure                                                                                                    | 8  |
| Scholarship Reporting to OSFA                                                                                                    | 8  |
| Need-Based Scholarship Accounts                                                                                                    | 8  |
| How is Need Determined?                                                                                                    | 8  |
| Examples of How Need is Determined                                                                                                    | 9  |
| Major Laws and Publications Governing the Release of Student Data/Information                                                           | 12 |
| Important Dates                                                                                                    | 13 |
| Scholarship Impact on Federal Financial Aid                                                                                             | 14 |
| Does a Scholarship/Stipend account/Award need to be processed through OSFA?                                                             | 15 |
| Spending Budgets in ScholarshipUniverse                                                                                                 | 17 |
| Scholarship Accounts                                                                                                    | 17 |
| Fellowship/Stipend Accounts                                                                                                    | 18 |
| A New Fund Needs to be added to ScholarshipUniverse                                                                                     | 19 |
| ScholarshipUniverse Terminology                                                                                                    | 21 |
| User Roles                                                                                                    | 22 |
| Email Notifications                                                                                                    | 22 |
| Logging into ScholarshipUniverse                                                                                                    | 23 |
| Scholarship Liaison Role                                                                                                    | 24 |
| Creating Award Views (Scholarship Liaison Role)                                                                                         | 24 |
| Nominating a Student for an Award (Scholarship Liaison Role)                                                                            | 27 |
| Viewing a UGAF Scholarship Account Fund Purpose (Scholarship Liaison Role)                                                              | 33 |
| Revising a Scholarship Award Amount <i>Prior</i> to Approval and Notify Authority Approval (Scholarship Liaison Role)                   | 34 |
| Revising a Scholarship Award Amount <i>After</i> the Approval and Notify Authorities have Approved the Award (Scholarship Liaison Role) | 36 |

| Cancelling/Removing a Scholarship Award (Scholarship Liaison Role)                                                     | 38 |
|----------------------------------------------------------------------------------------------------|----|
| Clarification on Increasing or Decreasing the Dollar Amount of an Award/Awarding Additional Fund from the Same Account |    |
| Approval Authority Role                                                                                                | 43 |
| Blocked Awards and Need-Based Scholarships in ScholarshipUniverse                                                      | 45 |
| Clarification on Need-Based Preferred Accounts                                                                         | 47 |
| Notify Authority Role                                                                                                  | 47 |
| Searching by Scholarship Account Number                                                                                | 50 |
| Searching by Student 81#                                                                                               | 51 |
| Where is the Scholarship in the Workflow?                                                                              | 52 |
| Viewing History                                                                                                    | 53 |
| Report - Award Details: Student Name, Scholarship Name, Terms, \$ amount, Fund Code (All Users has feature)            |    |
| Report – Organization Users                                                                                            | 56 |
| Viewing/Editing the Report in Excel                                                                                    | 60 |
| Frequently Asked Questions                                                                                             | 63 |

# **Updates and Reminders for Awarding**

- NEW for 23-24 Added section on <u>Running the Organization Users Report</u>
- NEW for 23-24 Added section on <u>Viewing a UGAF Scholarship Account Fund Purpose</u>
- NEW for 23-24 Added Examples of how need is determined for need-based scholarship accounts
- Users continue to have access to see all prior year Awards using the search feature.
- Awarding in ScholarshipUniverse is based on the Academic Award Year. Due to this, Scholarship
  Liaisons will need to create new Award Views for 2023-24 spending budgets. Please be sure that
  you are selecting 2023-24 funds. To differentiate award years, it is highly recommended to add
  the aid year (23-24) to your Award View. Users should review "Creating Award Views" section
  in the User Guide prior to creating award views for 2023-24.
- Endowed accounts will have a spending budget, but you will find that non-endowed accounts
  have a \$1 spending budget. Non-endowed spending budgets are still being determined and will
  be updated shortly.
- Having trouble with the system? Email OSFA at osfa5@uga.edu
- Have a suggestion on improvements or enhancements for ScholarshipUniverse? Email OSFA at osfa5@uga.edu

 Please note that Scholarship Universe is owned and developed by a third-party vendor, so OSFA can only pass on suggestions that are sometimes accepted, and sometimes not. However, we are always happy to pass on feedback.

# **Award Year/Terms**

| 2023-24 (2324) Award Year (FY24) |
|----------------------------------|
| Fall 2023 = 202308               |
| Spring 2024 = 202402             |
| Summer 2024 = 202405             |

| 2022-23 (2223) Award Year (FY23) |
|----------------------------------|
| Fall 2022 = 202208               |
| Spring 2023 = 202302             |
| Summer 2023 = 202305             |

# **Contacts**

| Department                             | Name, Title, Email                                                                                               |  |  |  |
|----------------------------------------|----------------------------------------------------------------------------------------------------|--|--|--|
| Office of Student Financial Aid (OSFA) | Scholarship Area Email, osfa5@uga.edu                                                                            |  |  |  |
| ,                                      | Scholarship Area Sendfiles, osfa5 (leave off the @uga.edu)                                                       |  |  |  |
|                                        | Lori Whitaker, Senior Assistant Director of Scholarships, <a href="mailto:loriwhit@uga.edu">loriwhit@uga.edu</a> |  |  |  |
|                                        | Shelby Jarrett, Assistant Director, sjarrett@uga.edu                                                             |  |  |  |
|                                        | Jordan Bolton, Lead Financial Aid Advisor for Scholarships, jobolton@uga.edu                                     |  |  |  |
|                                        | Eric Nitz, Financial Aid Advisor for Scholarships, enitz101@uga.edu                                              |  |  |  |
|                                        | Ashley Thigpen, Financial Aid Advisor for Scholarships, ashleythigpen@uga.edu                                    |  |  |  |
| UGA Foundation                         | David Manley, Manager UGAF Accounts Payable, dmanley@uga.edu                                                     |  |  |  |
|                                        | Virginia Lara, Endowment Analyst, vtumen@uga.edu                                                                 |  |  |  |

| UGA Bursar's Office/Endowment | Judy Scott, Sr. Financial Accountant; (329 accounts only) <u>irscott@uga.edu</u>             |
|-------------------------------|----------------------------------------------------------------------------------------------|
| Account Department            | Brandi Jones, Sr. Financial Accountant; (344 accounts and stipend accounts)  baycock@uga.edu |
|                               | Elena Williams, Assistant Manager; (Stipend accounts and Fellowships Only) elenanw@uga.edu   |

To ensure data and information remain secure and private, please do not include personal or private information in e-mail or as an attachment when communicating with staff in the Office of Student Financial Aid. You may send this to the Scholarship Area Sendfiles account.

# ScholarshipUniverse Forms

Forms can be found at <a href="https://osfa.uga.edu/su-deptschawarding/">https://osfa.uga.edu/su-deptschawarding/</a>

# **System Access Forms**

| Form Name              | Purpose                                                                     |  |
|------------------------|-----------------------------------------------------------------------------|--|
| ScholarshipUniverse    | To gain access to ScholarshipUniverse, the supervisor, Notify Authority, or |  |
| <b>Employee Access</b> | designee, must complete this form for the new user.                         |  |
| Form                   |                                                                             |  |
| ScholarshipUniverse    | All users must complete this form.                                          |  |
| Confidentiality        |                                                                             |  |
| Agreement              |                                                                             |  |
| ScholarshipUniverse    | This form is completed to revoke a user's access to ScholarshipUniverse.    |  |
| Employee Revoke        | This could be due to retirement or termination.                             |  |
| Access Form            |                                                                             |  |
| <b>UGAF Signature</b>  | Notify Authority role only. UGAF requires that all those in the Notify      |  |
| <b>Authority Form</b>  | Authority role have a Signature Authority form on file. This form will be   |  |
|                        | submitted to UGAF.                                                          |  |

<u>Please Note:</u> As of January 2023, departmental users will need to submit the UGAF Budget Request Form to add or adjust a budget for UGAF accounts. This form replaces the need to email UGAF directly.

# **Budget and New Fund Forms**

| Form                  | Purpose                                                                  |
|-----------------------|--------------------------------------------------------------------------|
| <b>UGAF Budget</b>    | Departmental Users will submit this form to request a UGAF fund be added |
| Request Form          | to the system or to have a budget added for a UGAF account.              |
|                       |                                                                          |
| Fellowship or Stipend | Departmental Users will submit this form to request a stipend account be |
| Account Budget        | added to the system or to have a budget added for a stipend account.     |
| Request Form          |                                                                          |

## How do I Gain Access to ScholarshipUniverse?

## **Scholarship Liaison Role**

I am responsible for making initial awards and revisions in SU.

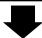

My supervisor or department head must complete the ScholarshipUniverse Employee Access Form

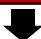

I must complete the ScholarshipUniverse Confidentiality Form

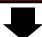

I must attend online ScholarshipUniverse Training (The link will be sent once OSFA receives all of your access forms)

# **Approval Authority Role**

I am responsible for approving or denying a scholarship award prior to the award moving to the Notify Authority.

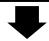

My supervisor or department head must complete the ScholarshipUniverse Employee Access Form

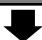

I must complete the ScholarshipUniverse Confidentiality Form

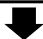

I must attend online ScholarshipUniverse Training (The link will be sent once OSFA receives all of your access forms)

## **Notify Authority Role**

I am responsible for approving or denying a scholarship award. I have or must obtain signature authority with the UGAF.

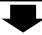

I must complete the ScholarshipUniverse Confidentiality Form

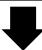

I must attend online ScholarshipUniverse Training (The link will be sent once OSFA receives all of your access forms)

## **UGA Student Disclosure**

- All users must disclose to OSFA if they are a <u>ScholarshipUniverse user (Scholarship Liaison</u>, Approval Authority, or Notify Authority) and a currently enrolled UGA student.
- If a user later becomes a student at UGA, the user must immediately report this to Lori Whitaker, Senior Assistant Director of Scholarships at loriwhit@uga.edu
- ScholarshipUniverse Users cannot process or approve an award for themselves.

## **Scholarship Reporting to OSFA**

- Students who have been awarded <u>Outside Scholarships and Other Resources</u> by someone other than OSFA or Undergraduate Admissions should immediately notify OSFA by entering the resource under the <u>Resources/Additional Information tab in Athena</u>.
- This process is not mandatory, but is recommended.

## **Need-Based Scholarship Accounts**

The UGA Foundation (UGAF) and UGA Bursars/Endowments Department have need-based and non-need-based accounts for the awarding of scholarships at the University of Georgia. For departments awarding from a need-based account, the Office of Student Financial Aid (OSFA) needs to verify that the student has need *prior* to the department completing the request in the ScholarshipUniverse System.

## **How is Need Determined?**

In general, financial need occurs when the student's Expected Family Contribution (EFC), which is an index of family income level determined by federal methodology, is less than the student's total <u>Cost of Attendance</u> (COA) as determined by UGA.

Need is determined using federal methodology based on the information that the student provides on a current year FAFSA. A student completing the FAFSA does not inherently mean that the student has need; rather, it provides a means for their level of need to be determined. It is possible for a student to fill out a FAFSA and it be determined that they have no need. Need eligibility is based on federal tax data and can vary by year, so students must complete the FAFSA yearly. If you are awarding a scholarship from a need-based account for the 2023-24 academic year, the student must complete the 2023-24 FAFSA for need eligibility to be determined.

If financial need is met by other scholarships and grants, the student will not have "remaining need".

## **Examples of How Need is Determined**

Based on the Federal definition of Need, we take the Cost of Attendance (COA) minus the Estimate Family Contribution (EFC) = Need. If a student has at least \$1 in need they qualify for a need-based scholarship as determined by the Office of Student Financial Aid (OSFA).

#### Example 1 - Does not qualify for federal need-based aid

A student completed the FAFSA, but due to a high EFC their need is 0. They do not qualify for need-based aid as determined by OSFA.

| Cost of Attendance (COA)                  | \$26,622 |
|-------------------------------------------|----------|
| Minus Estimated Family Contribution (EFC) | \$47,873 |
| Equals Need                               | \$0      |

#### Example 2 - Qualifies for federal need-based aid

A student completed the FAFSA and has \$26,622 in Need. This student qualifies for need-based aid as determined by OSFA.

| Cost of Attendance (COA)                  | \$26,622 |
|-------------------------------------------|----------|
| Minus Estimated Family Contribution (EFC) | \$0      |
| Equals Need                               | \$26,622 |

#### How will OSFA let me know which students have financial need?

We recommend that financial need be verified *before* making final selections for award recipients (and certainly before notifying recipients), unless there is alternate funding available for those students who do not meet financial need criteria.

To determine if students under consideration for a scholarship demonstrate financial need, please visit <a href="https://osfa.uga.edu/su-deptschawarding/">https://osfa.uga.edu/su-deptschawarding/</a> and select the "Departmental Need Analysis Request Form" available at the bottom of the page:

## Need Analysis Form

• Departmental Need Analysis Request Form – UGA departmental staff should use this form to submit the names and 81 numbers of students under consideration for need-based scholarships. The Office of Student Financial Aid team will review the students and indicate "yes" or "no" as to whether or not they are eligible to receive funding from need-based accounts. We are also able to rank students from highest to lowest level of need if desired.

You will then be linked to a Qualtrics form where you may select the academic year for which you need information, as well as upload an Excel spreadsheet containing student information and indicate to which SendFiles address the completed spreadsheet should be returned. (Unfortunately, there is no way for us to send return files via Qualtrics, so we must use SendFiles to return data to you.)

OSFA staff will look up each student and will indicate on the spreadsheet "yes" or "no" as to whether or not the student qualifies for a need-based scholarship. We are also able to rank the students from highest to lowest levels of need if requested—you will have an opportunity to select "yes" or "no" for this preference within the Qualtrics form.

Please allow up to 5-7 business days for need analysis requests to be processed, and allow up to 7-10 business days in OSFA's peak processing seasons of July-August and December-January. While we make every effort to process requests as efficiently as possible (often in the neighborhood of 1-3 business days), we must prioritize in-person student service in periods of higher student traffic. If more than 10 business days have passed since you submitted your request, please feel free to follow up with the Scholarships team at osfa5@uga.edu via email.

#### How do I know which students are the neediest?

We are able to rank the students from highest to lowest levels of need if requested—you will have an opportunity to select "yes" or "no" for this preference within the Qualtrics form.

#### Does my department have need-based accounts?

Contact David Manley at the UGA Foundation or Brandi Jones or Judy Scott at the Bursar's office. The UGAF and the Bursar's office are responsible for notifying OSFA of which departmental scholarships are need-based.

#### When can need be determined?

The upcoming year FAFSA is typically available on October 1<sup>st</sup> each year. OSFA normally starts loading upcoming years FAFSAs in December. Students are encouraged to submit the FAFSA by early January, but some students will wait until July to complete the FAFSA. Need cannot be determined until OSFA has a complete FAFSA on file for the student.

Please note that due to the new FAFSA form launch for 2024-25, the U.S. Department of Education is not yet delivering FAFSA data to schools for academic year 2024-25. We are therefore unable to perform need analysis for 2024-25 at this time.

# What happens if I award a need-based scholarship to a student that doesn't qualify for a need-based award?

If the student has a current year FAFSA on file with OSFA, the data has been fed into ScholarshipUniverse. The system will notify the Scholarship Liaison or Approval Authority if the student is ineligible for a need-based award.

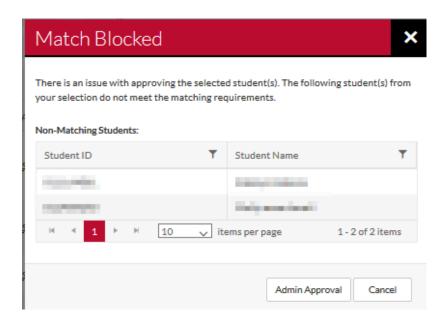

## How does a student know if they are eligible for a need-based scholarship as determined by OSFA?

If a student has a complete FAFSA and are eligible for Federal Aid, they will be able to view their need eligibility on their Financial Aid Award Letter in Athena. If the student has Estimated Financial Need (EFN) greater than 0, they are eligible for need-based aid.

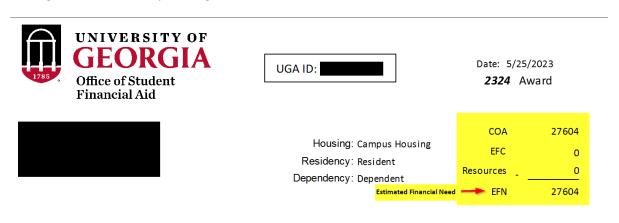

|                             | Fall | Spring Summer | Summer |                |  |
|-----------------------------|------|---------------|--------|----------------|--|
|                             |      |               |        | Total Accepted |  |
| Federal Direct Loan - Sub   |      |               |        | 0              |  |
| Federal Direct Loan - Unsub |      |               |        | 0              |  |
| Federal Pell Grant          | 3698 | 3697          |        | 7395           |  |
| Georgia Access Award        | 1500 | 1500          |        | 3000           |  |
| HOPE Scholarship            | 4410 | 4410          |        | 8820           |  |
| Messages:                   |      |               |        | 19215 Total    |  |

# <u>Major Laws and Publications Governing the Release of Student</u> <u>Data/Information</u>

There are numerous federal laws that control the release of student data and the different laws impact the Office of Student Financial Aid's (OSFA's) use of this information in different ways. OSFA's ability to release data depends on the source of data and whether personally identifiable information (PII) (information that can be used to identify an individual, i.e., name, address, SSN, DOB, place of birth, any information that alone or in combination is linked or linkable to a specific student that would allow a reasonable person in the school community, who does not have personal knowledge of the relevant circumstances, to identify the student with reasonable certainty) has been properly de-identified.

- 1. Section 483(a)(3)(E) of the Higher Education Act (HEA) as amended specifically restricts the use of the Free Application for Federal Student Aid (FAFSA) data (including Award, estimated Cost of Attendance (COA), Expected Family Contribution (EFC) or financial need), and states that data collected on the FAFSA form shall be used only for the application, award, and administration of aid awarded under:
  - federal student aid programs,
  - state aid programs,
  - aid awarded by eligible institutions, and
  - such entities as the Department of Education (ED) may designate.

The only permissible method for most third parties to receive FAFSA information under HEA is directly from the student; OSFA cannot provide this information even with the student's written permission. However, appropriations legislation in 2018 and 2019¹ included amendments to this section of the HEA to allow institutions to share a student's FAFSA data with scholarshipgranting organizations and tribal organizations to assist with the application, awarding, or administration of scholarship programs (or for assisting the student in applying for assistance that would pay for items in a student's official Title IV cost of attendance), but only if the student provides explicit written consent authorizing the release of such data.

- 2. Section 485B(d)(2) of the HEA as amended also prohibits the use of the National Student Loan Data System (NSLDS) data for non-governmental research and marketing purposes.
- 3. The Family Educational Rights and Privacy ACT (FERPA), 20 U.S.C. Section 1232g and 34 CFR Part 99 protects the privacy of students, in part by prohibiting postsecondary institutions from disclosing PII contained in education records to any third party including the student's parents –without the student's written permissions.
- 4. The **Privacy Act, 5 U.S.C Section 552** governs the collection, maintenance, and use of records maintained by federal agencies and generally prohibits agencies from disclosing data contained

<sup>&</sup>lt;sup>1</sup> Fiscal Year 2018 Omnibus Appropriations Bill (P.L. 115-141) and Fiscal Year 2019 Labor-HHS Appropriations Bill (P.L. 115-245)

in those records. The Privacy Act imposes restrictions on the University when a federal agency lawfully provides the University records to access to records.

- The Student Aid Internet Gateway (SAIG) Enrollment Agreement, requires the University to:
  - ensure that all users are aware of and comply with all of the requirements to protect and secure data from ED sources using SAIG; and to
  - report any suspected or actual data breaches
- 5. The Gramm-Leach-Billey Act (GBLA), 15 U.S.C. Section 6801 as well as the University's Program Participation Agreement (PPA) states institutions must protect student financial aid information, with particular attention to information provided to institutions by ED or otherwise obtained in support of the administration of the Federal Student Aid (FSA) programs authorized under Title IV of the HEA, as amended.
- 6. **The National Institute of Standards and Technology (NIST) Special Publication 800-171** identifies recommended requirements for ensuring the appropriate long-term security of certain Federal Controlled Unclassified Information (CUI) in the possession of institutions.
- 7. ED's Privacy Technical Assistance Center's (PTAC) "Guidance on the Use of Financial Aid Information for Program Evaluation and Research" discusses the legal requirements and restrictions under these various Federal statutes and regulations.

For example, "It is because of the protections for students provided by regulations like these that we at OSFA are, in most cases, only able to indicate "yes" or "no" with reference to a student's level of need, and why the release of the names of need-based scholarship recipients is tightly restricted to offices involved with the administration of these funds. If you have questions about a specific case in your office, please contact the OSFA Scholarships Department at <a href="mailto:osfa5@uga.edu">osfa5@uga.edu</a> for clarification."

# **Important Dates**

#### **Scholarship Awarding Priority Processing Dates**

To ensure departmental scholarships are processed in time for fee payment deadlines (found on the Bursar's webpage), the following priority processing dates have been established. Please note that we will continue to process all scholarships entered after these dates; these are merely the last dates for which we can guarantee processing will be complete prior to UGA's fee payment deadlines.

**Note:** Per federal regulations, most students cannot be awarded above the UGA <u>Cost of Attendance</u>. For some of our students who have received multiple or very large scholarships, the addition of scholarship funds may require that we reduce other forms of federal aid so that we remain in compliance with federal law (see section on Scholarship Impact on Federal Financial Aid below). It greatly reduces confusion for the student, and reduces the chances of repayment being asked, if we are able to make

needed adjustments before any federal aid has disbursed for a given semester. Please adhere to the below priority deadlines whenever possible.

| TERM   | DATE BY WHICH DEPARTMENT SHOULD AWARD |
|--------|---------------------------------------|
| FALL   | July 30                               |
| SPRING | November 15                           |
| SUMMER | April 15                              |

# **Scholarship Impact on Federal Financial Aid**

Under the Higher Education Act of 1965 and its amendments, institutional financial aid must be taken into consideration when financial aid determines eligibility for federal aid (including student loans). Every effort is made to maximize a student's funding opportunities, however, there may be situations where a department intends to cover expenses for or provide funds directly to a student but doing so will require a reduction of other federal aid due to limitations set forth in federal regulations for student financial aid recipients. **UGA does not have the authority to override federal regulations.** 

If a student is in an overaward situation, OSFA will work with the student to see if they have any <u>required</u> program expenses that are not currently included in their <u>Cost of Attendance</u> (E.g. Due to participating in a Study Abroad or Experiential Learning Program). To avoid unexpected or unintentional consequences for a student, it is best practice to award scholarships and departmental awards based on the priority dates listed above.

Please note that the <u>determination date</u> is required when making an award in SU. This date is used by the Office of Student Financial Aid to determine if the student's federal aid (if awarded) must be revised based on Federal Regulations due to the addition of the scholarship. If UGA knew that a student was selected to receive a scholarship *prior to their loans disbursing*, OSFA is required to use the scholarship to reduce their student loans. The Department of Education does not make the distinction between "department knew" and "OSFA knew". They consider the institution to be a singular entity to mitigate fraud. This is another reason why we have established the priority awarding dates.

# <u>Does a Scholarship/Stipend account/Award need to be processed through OSFA?</u>

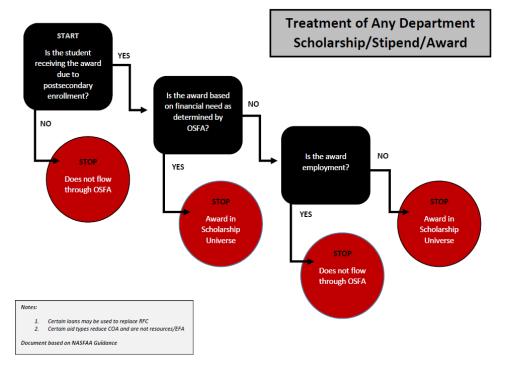

Contact OSFA if you have any questions.

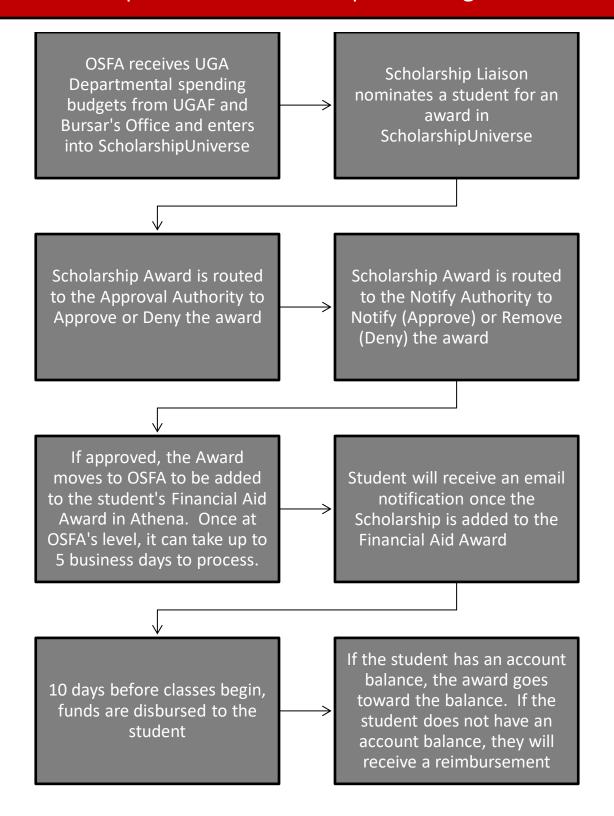

## Spending Budgets in ScholarshipUniverse

Before a fund can be awarded in ScholarshipUniverse, the Office of Student Financial Aid (OSFA) must be notified by the UGA Foundation (UGAF) or the Bursar's Office of the Spending Budget.

## **Scholarship Accounts**

The UGAF and Bursar's Office will notify OSFA when a Spending Budget is available for the upcoming fiscal year and during the year if new or additional funds become available. Once OSFA is notified of the Spending Budget, we will update the amount in ScholarshipUniverse so that Users can make awards from the fund.

# Notified that a budget needs to be updated OSFA Updates the budget in Banner and ScholarshipUniverse UGAF/Student Accounts UGAF/Student Accounts Completes the UGAF, Trust, or Stipend Fund Setup Request Form OSFA Notifies the department that the fund is ready to award

<u>Please Note:</u> As of January 2023, departmental users will need to submit the UGAF Budget Request Form to request that budgets be added or adjusted for UGAF accounts. This form replaces the need to email UGAF directly. Departments should continue to submit the Fellowship or Stipend Account Budget Request Form if they need a stipend account set up or adjusted. All forms are available at <a href="https://osfa.uga.edu/su-deptschawarding/">https://osfa.uga.edu/su-deptschawarding/</a>.

- If you have questions/concerns about a UGAF account, please reach out to David Manley at dmanley@uga.edu.
- For Trust accounts, please reach out to Judy Scott, Sr. Financial Accountant (329 accounts only) at <a href="mailto:jrscott@uga.edu">jrscott@uga.edu</a>, or to Brandi Jones, Sr. Financial Accountant; (344 accounts only) at <a href="mailto:baycock@uga.edu">baycock@uga.edu</a>.

## Fellowship/Stipend Accounts

These spending budgets are not automatically provided to OSFA. Users must reach out to the Bursar's Office for funding amount approval and set up. Once approved, the Bursar's Office will notify OSFA of the spending budget. Once OSFA is notified of the Spending Budget, we will update the amount in ScholarshipUniverse so that Users can make awards from the fund.

To request a stipend account spending budget to be added or updated, please complete the <u>Fellowship</u> or Stipend Account Budget Request Form.

The fund setup process involves multiple, manual steps and coordination across multiple offices. We recommend that you request fund setup/budget adjustment at a minimum of 7-10 business days before you plan to enter awards to allow for processing time, any needed follow-up questions, etc.

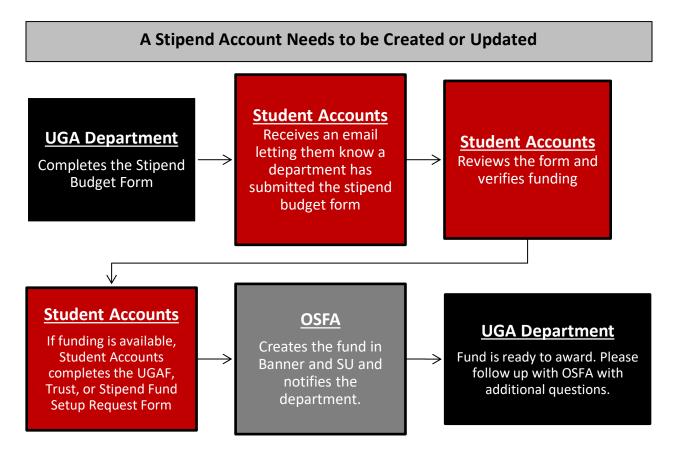

If you have any questions about a Stipend account/Fellowship spending budget, please contact Brandi Jones, Sr. Financial Accountant at <a href="mailto:baycock@uga.edu">baycock@uga.edu</a>, or Elena Williams, Assistant Manager, at <a href="mailto:elenanw@uga.edu">elenanw@uga.edu</a>.

# A New Fund Needs to be added to ScholarshipUniverse

Departmental Users will need to reach out to the UGAF or Bursar's Office to have a new Scholarship account added to ScholarshipUniverse.

If a UGA Foundation fund budget needs to be set up/updated, please fill out the UGAF Budget Request Form.

For Trust accounts, please reach out to Judy Scott, Sr. Financial Accountant (329 accounts only) at <a href="mailto:jrscott@uga.edu">jrscott@uga.edu</a>, or to Brandi Jones, Sr. Financial Accountant; (344 accounts only) at <a href="mailto:baycock@uga.edu">baycock@uga.edu</a>.

To request a stipend account spending budget to be added or updated, please complete the Fellowship or Stipend Account Budget Request Form.

All of these forms are also available at <a href="https://osfa.uga.edu/su-deptschawarding/">https://osfa.uga.edu/su-deptschawarding/</a>.

Once a budget setup/adjustment has been made through the appropriate channels, the office in question will review the account to determine (1) if it is an account through which student awards can be made, and (2) if there are sufficient funds available to support the request. They will then inform the team in OSFA how we should set up the fund (in which department it should be placed, is it need-based, etc.). The OSFA team will reach out to you when setup is complete. (See graphic below.)

The fund setup process involves multiple, manual steps and coordination across multiple offices. We recommend that you request fund setup/budget adjustment at a minimum of 7-10 business days before you plan to enter awards to allow for processing time, any needed follow-up questions, etc.

# A UGAF or Endowment Fund Needs to be added to ScholarshipUniverse

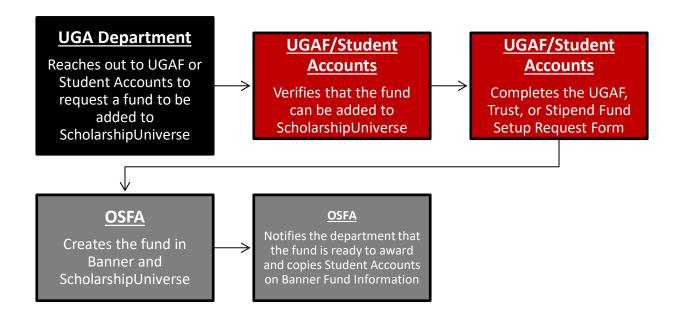

# **ScholarshipUniverse Terminology**

| Term          | Definition                                                                                   |  |  |  |
|---------------|----------------------------------------------------------------------------------------------|--|--|--|
| Scholarship   | The Scholarship Liaison role is used to award or revise a scholarship or stipend             |  |  |  |
| Liaison       | account.                                                                                     |  |  |  |
| Approval      | Once the Scholarship Liaison nominates a student for an Award, the Approval Authority        |  |  |  |
| Authority     | must then approve the scholarship before it can move to the Notify Authority. The            |  |  |  |
|               | Approval Authority is usually the Chair or Director of the department. This role can         |  |  |  |
|               | only Approve or Deny the scholarship or stipend account award.                               |  |  |  |
| Notify        | The Notify Authority is a user that serves as an authoritative entity that effectively       |  |  |  |
| Authority     | 'signs off' on the validity of a Scholarship prior to that Scholarship moving to OSFA to     |  |  |  |
|               | award. This is usually the Dean or VP and must have signature authority with the UGA         |  |  |  |
|               | Foundation. The user can only Notify (Approve) or Remove (Deny) the scholarship or           |  |  |  |
|               | stipend account award.                                                                       |  |  |  |
| Spending      | Before a fund can be awarded in ScholarshipUniverse, the Office of Student Financial         |  |  |  |
| Budget        | Aid (OSFA) must be notified by the UGA Foundation (UGAF) or the Bursar's Office of the       |  |  |  |
|               | Spending Budget for each account.                                                            |  |  |  |
| Award View(s) | An Award View is used to group or filter scholarship accounts. <i>This must be created</i>   |  |  |  |
|               | before the Scholarship Liaison can nominate a student for an award.                          |  |  |  |
| Nominate      | The Scholarship Liaison will Nominate a student for an award.                                |  |  |  |
| Approval      | The Approval Authority will Approve or Deny an award.                                        |  |  |  |
| Notify        | The Notify Authority will Notify (approve) or Remove (deny) an award.                        |  |  |  |
| Status        | This tells you where the scholarship is in the awarding process.                             |  |  |  |
| Pending       | The award is waiting for the notify authority to Notify (approve) or Remove (deny) an award. |  |  |  |
| Pending       | The award is waiting for the approval authority to approve or deny the award                 |  |  |  |
| Approval      |                                                                                              |  |  |  |
| Ready to Post | The award has moved to the Office of Student Financial Aid (OSFA) to award in Athena.        |  |  |  |
| Posted        | The award has been added to the student's award in Athena                                    |  |  |  |
| Awarded Date  | This is the date the Scholarship Liaison submitted the request in ScholarshipUniverse.       |  |  |  |
| Posted Date   | This is the date that scholarship was routed to OSFA to be added to the Student's Award      |  |  |  |
| Need-based    | If a scholarship is 'need-based' (stated in the Fund Agreement) the student must have a      |  |  |  |
|               | current year FAFSA on file for 'need' to be determined.                                      |  |  |  |
| Removed       | The scholarship has been removed or cancelled from the award                                 |  |  |  |

# **User Roles**

|                                             | Scholarship Liaison | Approval Authority | Notify Authority |
|---------------------------------------------|---------------------|--------------------|------------------|
|                                             |                     |                    |                  |
| Create Award Views                          | X                   |                    |                  |
| Award Nominations                           | X                   |                    |                  |
| Modify Awards                               | Х                   |                    |                  |
| Search Awards                               | Х                   | х                  | х                |
| View Award History                          | Х                   | Х                  | Х                |
| Approve/Deny Awards                         |                     | X                  |                  |
| Notify/Remove Awards                        |                     |                    | Х                |
| Run the Award Details<br>Report             | X                   | Х                  | х                |
| Must have signature authority with the UGAF |                     |                    | х                |

# **Email Notifications**

**Scholarship Liaison** – will receive an email each day letting them know how many scholarships have remaining spending budgets. This does not mean that you need to take action. This email is to let you know funds are still available in the account.

**Approval Authority and Notify Authority** – will receive an email when there are awards that they need to approve or deny.

# Logging into ScholarshipUniverse

## https://uga.scholarshipuniverse.com

On the login screen, the user enters their Username (MyID) and password. Once the Username and password have been entered, they select the login button.

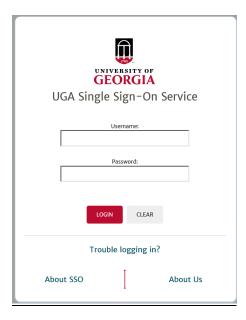

Next you must complete the secondary authentication (Duo).

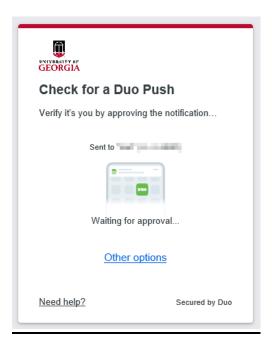

The ScholarshipUniverse Dashboard will open. The tiles that you have access to will appear below.

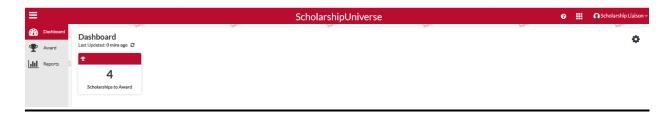

## Scholarship Liaison Role

The Scholarship Liaison role is used to award or revise a scholarship or stipend account amount. The first step in the process is to create an award view.

Please review all of your accounts to ensure they are in ScholarshipUniverse and ready to be awarded in the new aid year. If you need a fund added, please see "A New Fund Needs to be added to ScholarshipUniverse" section.

## **Creating Award Views (Scholarship Liaison Role)**

An Award View is used to group or filter scholarship accounts by award year. This must be created before you can nominate a student for an award. This is for your use only to organize your scholarships. Think of this as if it's a folder on your computer (the Award View) and the files that are under that folder (the accounts for a specific aid year that fund this scholarship).

For example, we have multiple 'families' of scholarships that either draw from the same funding, have the same need criteria, or other commonalities. I might make a view called "Georgia Commitment Scholarships" and only include the scholarships that fall in this category.

On the other hand, if I want to keep the funds separate and award from one account at a time, I would make an award view for each account. **Award Views** can be updated at any time.

**Don't forget!!** Scholarship Liaisons will need to create (or update) Award Views for **2023-24 funds**. Please be sure that you are selecting the 2324 Award Year to make an award for Fall 2023, Spring 2024, or Summer 2024 (screenshots under #6 below). **To differentiate between award years, it is highly recommended to add the aid year to your Award View name.** Please see the example below.

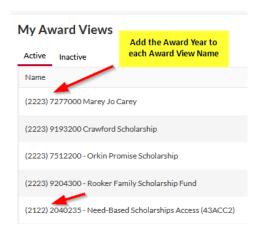

- 1. The user will log in to ScholarshipUniverse (https://uga.scholarshipuniverse.com)
- 2. The **Dashboard** will appear. Select the **Award** tab on the left side.

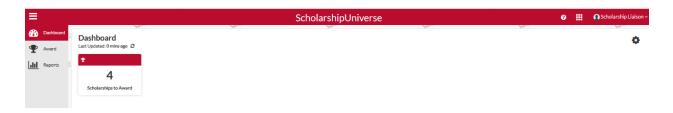

3. The Award Screen will appear, select Award Views

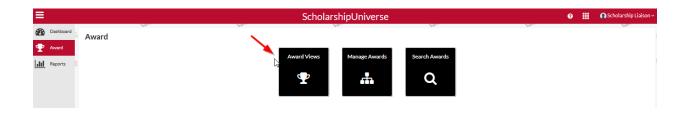

4. My Award Views will appear.

To create an Award View, click

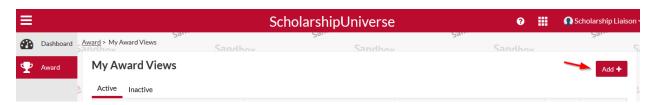

5. Enter the Name that you want to call this **Award View.** I have found it easier to include the account code in the name of the award view if I am making an award view for a single account (ex. '(23-24) 2040238 Hairy Dawg Account'). If I am including multiple accounts, I will use the name of the scholarship (ex. '(23-24) Georgia Access Scholarships') and select **No Pools** from the Pool drop down (**You will always select No Pools**). Next, click on the **Manage Scholarships** button.

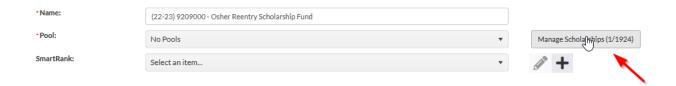

6. Once the Manage Scholarships screen appears, use the filter icon to filter by the Award Year (this ensures that you are using the correct aid year spending budget). Next, select the checkbox next to the scholarship account(s) you want to work with in this Award View (use the scholarship filter icon if needed). Next, click on "Ok" on the bottom right hand corner.

\*\*Be sure to select the correct Award Year! This screen will reflect current and prior year funds.\*\*

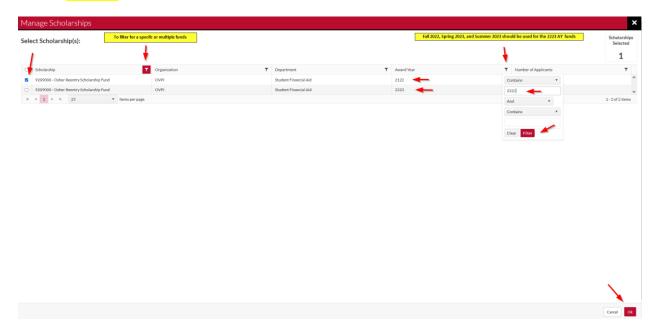

7. Add Award View now reflects the name of the View that you just created. This includes, the Scholarship Name and Account(s), Total Applicants, Total Awarded, and the Remaining Budget from all of your accounts in this Award View. Select Save.

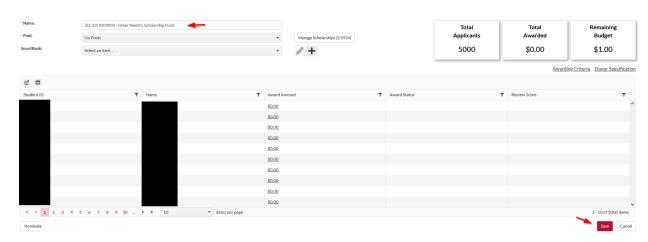

8. Repeat steps 4 - 7 to create additional **Award Views** as needed to organize your scholarships.

# Nominating a Student for an Award (Scholarship Liaison Role)

1. Under the Award tab, select Award Views

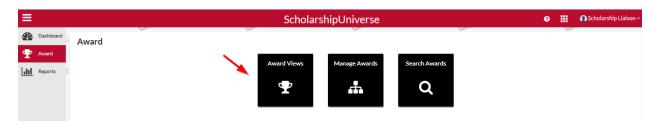

My Award Views will appear. Select the Award View (previously created) that you would like to work with by clicking on the Edit button beside the Award View name.

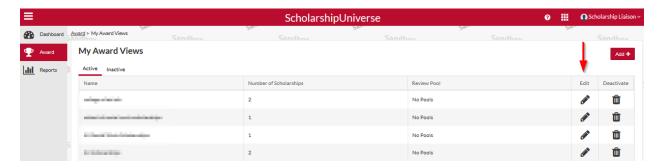

3. **Edit Award View** will appear. To award a new student, select **Nominate** in the bottom left hand corner.

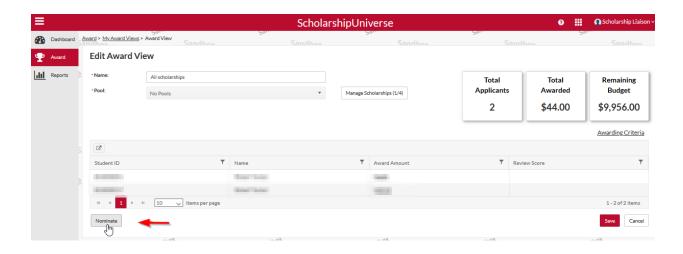

4. Enter the **81**# for the student that you are awarding and select the magnifying glass.

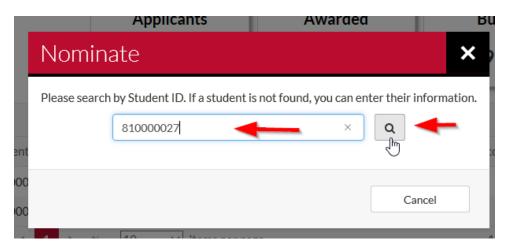

5. The student's name will appear. Confirm that this is the correct student name and 81#. Next, select the scholarship fund that you want to award under the Scholarships to Nominate for heading and select Update Student. If you created a single fund Award View, you will only see one fund below. If you created an Award View with multiple funds, all of the funds will be listed below. Be sure that you are selecting the correct account.

If the student's 81# is not found, you will receive the error message below. Please reach out to OSFA at osfa5@uga.edu\*\*

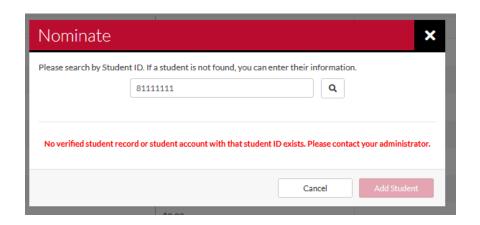

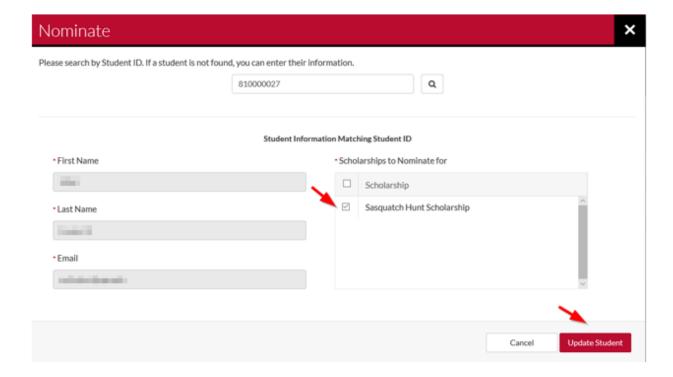

If the student's name appears, but there are no "Scholarships to Nominate for," then the student has already been auto-matched with this fund(s) and you do not need to manually nominate them. Please proceed with Step 6. For more information, please see Question 13 of our Frequently Asked Questions.

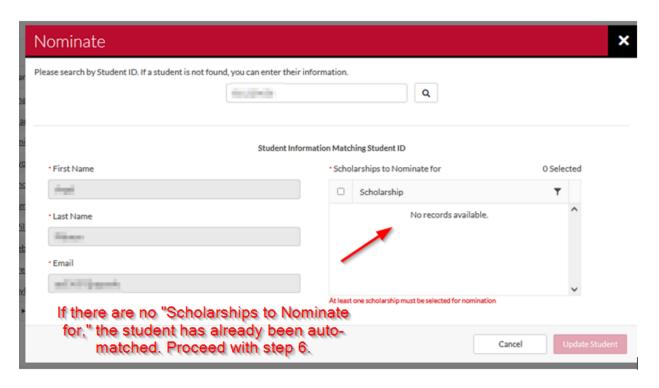

6. This will take you back to the **Edit Award View** Screen. The student that you just nominated and any other students nominated for this fund are now showing under the **Student ID** field. To update the **Award Amount**, click on the **\$0.00** for the recipient you just nominated.

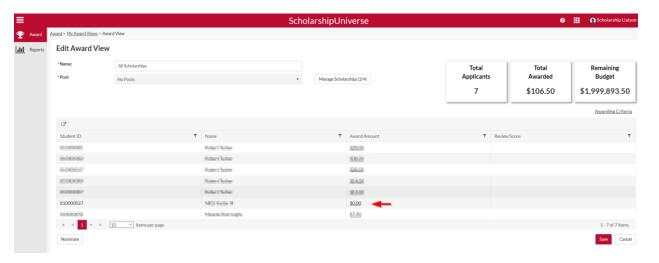

If you have a long list of students, the easiest way to find the student is to click on the filter icon From here, enter the student's 81# and it will isolate that student.

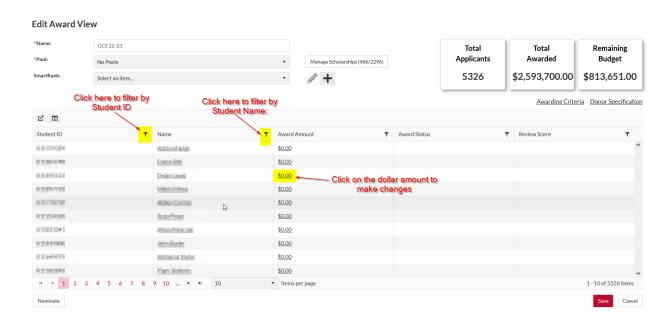

If you can't find a student, double check that you do not already have a filter set. Click "Clear" if necessary.

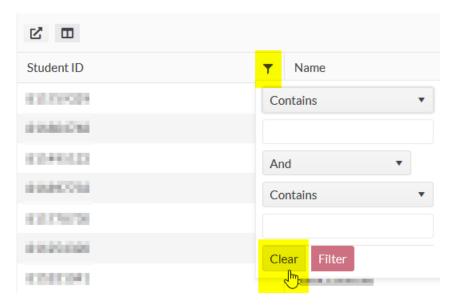

- 7. The **Award Applicant** window will appear. Double-check that the scholarship name and account number pulled up is correct. <u>If you are using an Award View with multiple funds, the funds may all be listed. Triple-check that you are awarding from the correct account.</u>
- 8. Enter the dollar amounts per term.

### **Terms**

202308 = Fall 2023

202402 = Spring 2024 202405 = Summer 2024

Next, select the <u>Determination Date</u> from the calendar. *This is the date that the student was selected to receive this scholarship award.* This date is used by the Office of Student Financial Aid to determine if the student's federal aid (if awarded) must be revised based on Federal Regulations due to the addition of the scholarship. The Department of Education does not make the distinction between "department knew" and "OSFA knew". They consider the institution to be a singular entity to mitigate fraud.

Leave comments (do not use commas or special characters) as needed. Select Save.

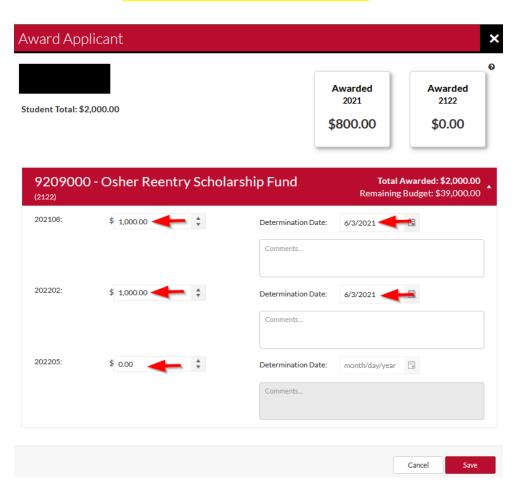

9. The student now appears in the **Edit Award View** with the dollar amount added.

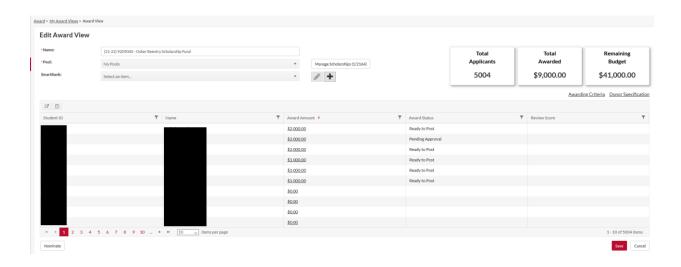

- 10. Select **Save.** If you are adding an award amount for multiple students, you can select save after you have added the \$ amount for all students.
- 11. Your steps are complete.
- 12. Repeat steps 3 9 to create additional Awards for students in this Award View.
- 13. Once the Liaison has nominated a student for an award, the Approval Authority then Notify Authority will receive an email notification that they have Awards to approve/deny.

# <u>Viewing a UGAF Scholarship Account Fund Purpose (Scholarship Liaison Role)</u>

UGAF accounts will have the Fund Purpose in ScholarshipUniverse. To ensure the fund is being awarded based on the donor's specifications, please review the fund purpose by selecting **Donor Specification**. The fund purpose can also be found in FAME.

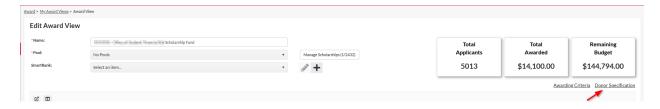

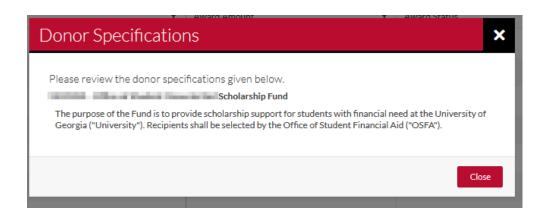

# Revising a Scholarship Award Amount *Prior* to Approval and Notify Authority Approval (Scholarship Liaison Role)

Please note, if you are revising the dollar amount of an award, you are modifying a pre-existing award rather than entering a new award. This means that the student has already been nominated, and you will not need to complete that process again. Please be mindful when modifying awards, that you are entering the *total* dollar amount a student should receive from this account.

If you are searching for a specific student, please see the procedures on 'Searching by Student 81#'.

If you are searching for a specific account (to revise multiple students awarded from the same account), please see the procedures under 'Searching by Scholarship Name'. You may revise one student or multiple students in this view.

1. Once you have located the student and the scholarship record you wish to revise, click on the **Award Amount.** 

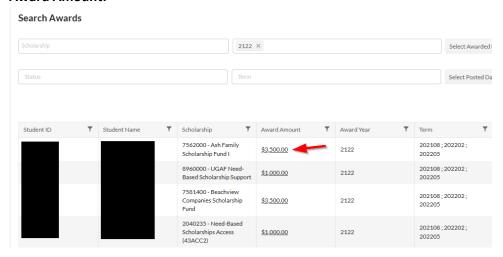

2. **Award Applicant** window will appear. Make a revision (increase or decrease) to the dollar amounts and select **Save**.

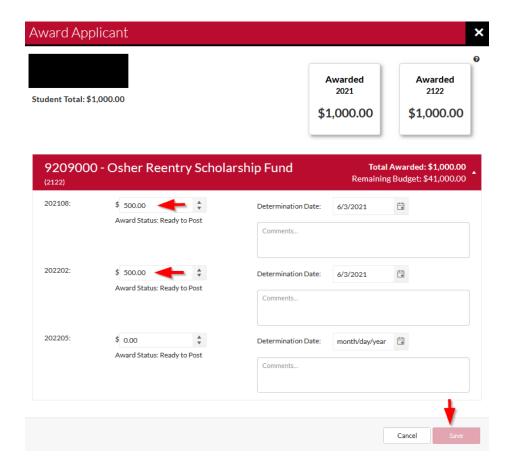

Don't forget that you are revising a previously made award. You must enter the total award amount per term that the student should receive from this fund.

3. The **Award Amount** is now updated to reflect the revised amount and the **Status** now reflects **Pending**.

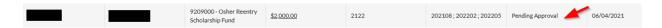

3. Once the Liaison has revised a student Award, the Approval and/or Notify Authority will receive an email notification that they have Awards to approve/deny.

# Revising a Scholarship Award Amount *After* the Approval and Notify Authorities have Approved the Award (Scholarship Liaison Role)

Please note, if you are revising the dollar amount of an award, you are modifying a pre-existing award rather than entering a new award. This means that the student has already been nominated, and you will not need to complete that process again. Please be mindful when modifying awards, that you are entering the *total* dollar amount a student should receive from this account.

If you are searching for a specific student, please see the procedures on 'Searching by Student 81#'.

If you are searching for a specific account (to revise multiple students awarded from the same account), please see the procedures under 'Searching by Scholarship Name'. You may revise one student or multiple students in this view.

1. Once you have located a student, to revise (increase or reduce) a student award, select the **Award Amount** next to the student's name to be revised.

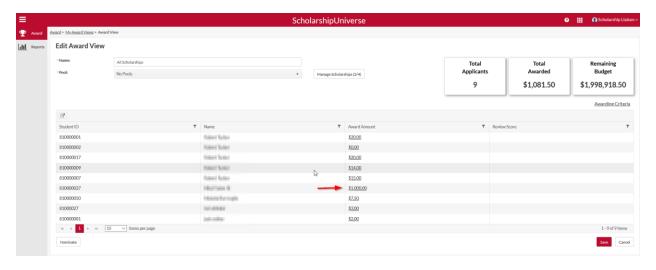

4. If the student's Award has been approved you must first click on the Award amount(s) or comment(s). Once you have updated the Award Amounts and selected the Determination Date", click Save.

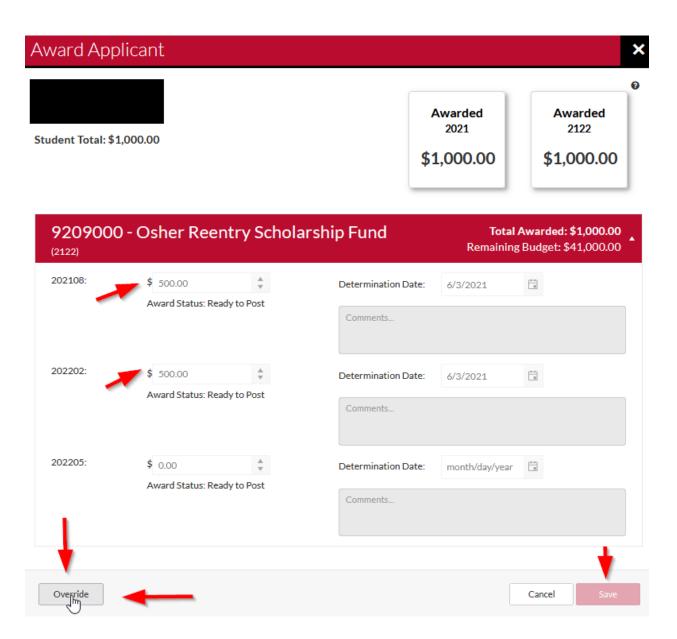

5. Once you select **Save**, the following screen will appear. Leave a note, if needed. "Send Notification to Student?" is turned off since OSFA notifies the student. Select **Save**.

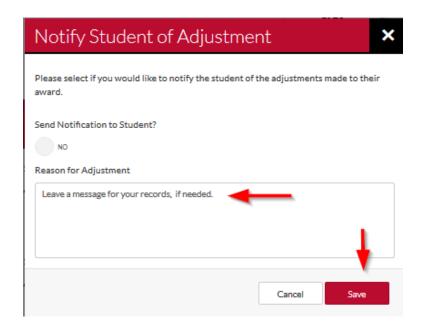

6. Once the Liaison has revised a student Award, the Approval Authority and/or Notify Authority will receive an email notification that they have Awards to approve/deny.

# **Cancelling/Removing a Scholarship Award (Scholarship Liaison Role)**

If you are searching for a specific student, please see the procedures on 'Searching by Student 81#'.

If you are searching for a specific account, please see the procedures under "Searching by Scholarship Name". You can revise one student or multiple students in this view.

1. Once you have located the student to cancel, select the **Award Amount** next to the student's name to be revised.

### Search Awards

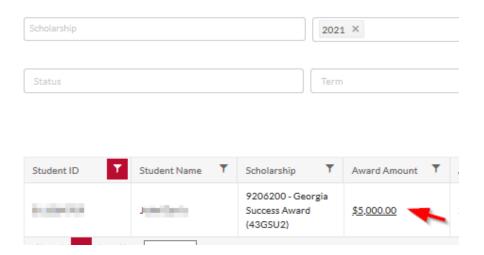

7. If the student's Award has been approved you *must first click on* before you can update the Award amount(s) or comment(s). Once you have updated the Award Amounts and selected the "Determination Date", click **Save**.

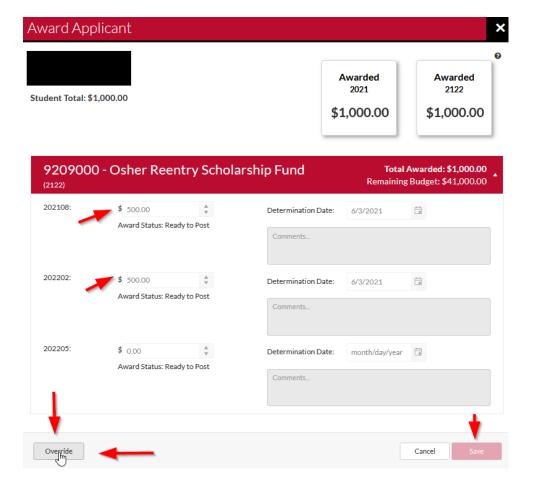

2. If you cancel the whole award amount, the **Status** will update to **Removed**. The award amount should reflect \$0. Please note that your Approval and Notify authorities will have to approve the \$0.00 award for the cancellation to post. The cancelled funds will be added back to your budget to award another student.

After all needed approvals, the cancelled scholarship will be post on the student's award. If the funds had previously been disbursed, the student will be asked for repayment. For this reason, we recommend notifying students in writing (1) under what conditions a scholarship may be cancelled, and (2) when a cancellation has been entered, so that they may prepare the funds for repayment.

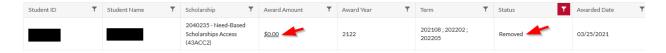

# <u>Clarification on Increasing or Decreasing the Dollar Amount of an Award/Awarding Additional Funds from the Same Account</u>

This section is to clarify some common questions we hear about modifying student awards. For specific step-by-step instructions on how to modify awards, please see Revising a Scholarship Award Amount Prior to Approval and Notify Authority Approval and/or Revising a Scholarship Award Amount After the Approval and Notify Authorities have Approved the Award.

Please note that, if you wish to modify the dollar amount of an award that has previously been entered, you **do not** need to re-nominate the student. If they have already received funds from the account in question, they have already been nominated. Proceed with locating the student either by using the filtering tools in your Award View (shown below), or by using the <u>Search Awards</u> feature, and then click the dollar amount of their award to make adjustments.

### **Award View Filtering Tools:**

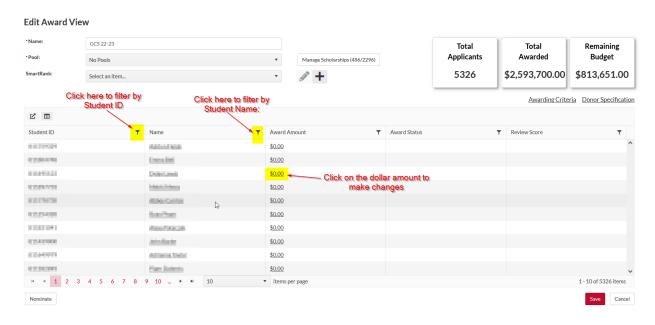

Another common area of questions we hear involve increasing the dollar amount of an award after some funds have already paid out. This commonly comes up when a student's receipt of an additional semester of funding is contingent upon GPA the prior semester, completion of a certain class, etc. Departments then need to enter additional funding after some funds have already paid out.

Please remember in these cases that what you see on the "Award Applicant" screen (the individual awarding screen) reflects the **total dollar amount that a student should receive from this account.** 

For example, this screen says that this student should receive \$3700 for Fall 2022, \$0 for Spring 2023, and \$0 for Summer 2023, for a total award of \$3700:

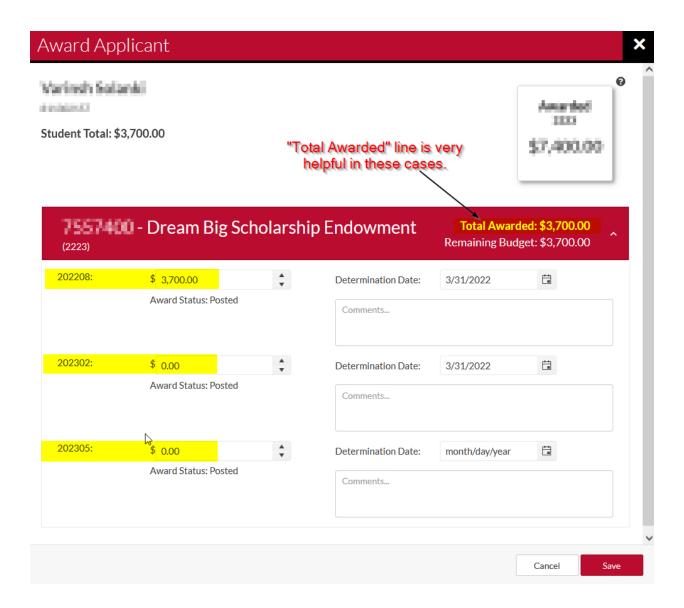

If I want to enter an additional \$3700 for this student for the Spring semester, I should enter \$3700 for "202302" while leaving the Fall award intact:

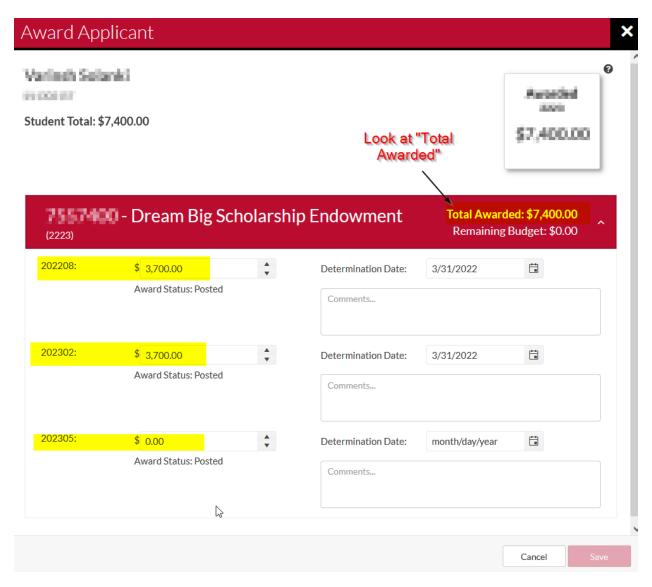

This is extremely important to note. If you zero out the Fall dollar amount, you are telling Scholarship Universe to cancel it. You do not need to worry that the student will receive a "double award." The system knows that \$3700 has already been paid out for Fall and will only pay out the new entry of \$3700 for Spring to bring the student to the desired total of \$7400. The student will not receive one payment of \$3700 for Fall and then a \$7400 award for Spring. The student will receive \$7400 total.

For more information, please see Question 9 of our Frequently Asked Questions.

# **Approval Authority Role**

The Approval Authority is a role required for all departments. Unlike the Notify Authority, this person is not required to have signature authority with the UGAF. Once the Scholarship Liaison nominates a student for an award, the Approval Authority must then approve the scholarship before it can move to the Notify Authority. The Approval Authority is usually the Chair or Director of the department. This role can only Approve or Deny the scholarship award.

- 1. The Approval Authority will receive an email notifying them that they have an Award to Approve or Deny.
- 2. The user will log in to ScholarshipUniverse (<a href="https://uga.scholarshipuniverse.com">https://uga.scholarshipuniverse.com</a>)
- 3. The Dashboard will appear and will reflect the number of records to Approve or Deny. Click on the **Awards to Approve** tile.

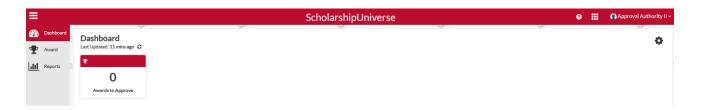

4. This will take you to the Manage Awards tab.

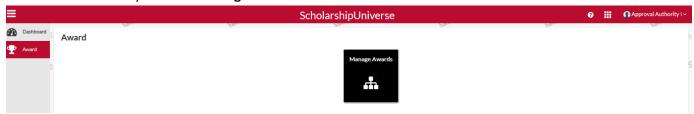

5. To **Approve** or **Deny** an award, select the student(s) that you want to Approve or Deny. You can approve/deny awards one at a time by selecting individual students or select all by clicking on

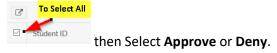

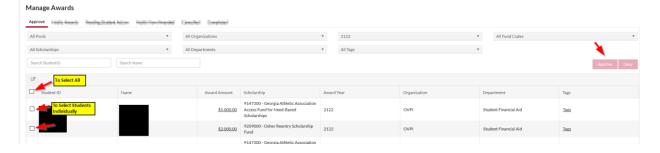

6. Once you click **Approve**, the following message will appear.

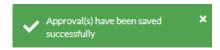

7. If you select **Deny**, the following window will appear. If needed, enter the reason for the Removal of the Award and select **Confirm**.

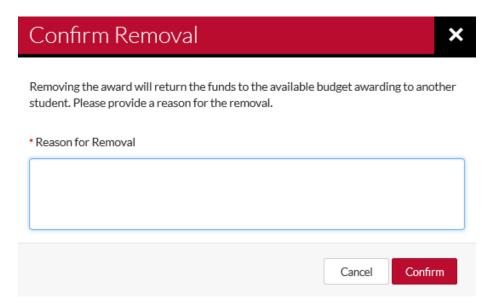

8. Once **Approve** or **Deny** is selected, the Approval Authority can no longer see the student in the Manage Awards cue. The Award then moves to the Notify Authority who will receive an email notifying them that they have an Award to Approve or Deny.

## Blocked Awards and Need-Based Scholarships in ScholarshipUniverse

Financial Need should be determined *prior* to a request being submitted in ScholarshipUniverse. See 'Need-Based Scholarship Accounts' section for additional information.

If a student has a current year FAFSA on file with UGA, ScholarshipUniverse is populated with the student information. If you award a need-based scholarship to someone that does not have need based on a current year FAFSA, the system will give the Approval Authority an 'Approval Blocked' message.

1. After the Scholarship Liaison has successfully nominated the student for the award, the Approval Authorities Dashboard will reflect the **Awards to Approve** tile (this will include needbased and non-need-based funds). Click on the **Awards to Approve** tile.

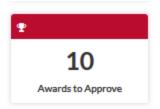

2. This will open up the **Manage Awards** window with the students that you need to Approve or Deny. Select the student(s) and then select **Approve or Deny**. You can select individual students or select all.

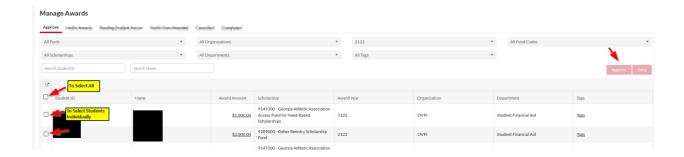

- 3. If the scholarship goes through, the student qualified for a need-based scholarship. There's no further action that you need to take.
- 4. If you get the **Approval Blocked** window below, the student indicated does not qualify for a need based scholarship. Select **Cancel**. **Please note**, if you are approving multiple students, all of the students will continue to be blocked until you stop selecting the student that does not meet the need requirement.

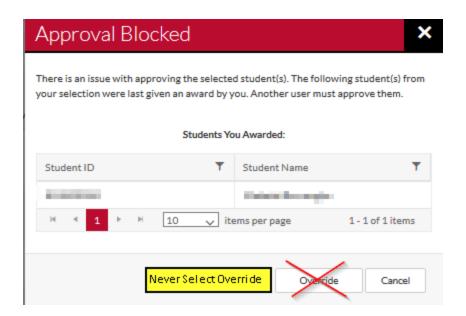

5. Contact your Scholarship Liaison to cancel the award. You may wish to award from a non-need-based account.

#### Clarification on Need-Based Preferred Accounts

When reviewing your fund agreements, you will notice that some funds are set up with financial need as a hard requirement. They will use language such as "recipients should have financial need as determined by the Office of Student Financial Aid (OSFA)." Other funds are set up such that financial need is a preference, but not a requirement. They will use language such as "first preference will be given to students who demonstrate financial need as determined by the Office of Student Financial Aid (OSFA)," or "recipients may be selected based on criteria including, but not limited to..."

In cases where financial need is not a hard requirement, and you have exhausted efforts to find a student who meets this first preference, it is possible for OSFA to manually override the need-based "block" in Scholarship Universe. Please reach out to <a href="mailto:osfa5@uga.edu">osfa5@uga.edu</a> and include the account number, the student 81 number(s) in question, a screenshot of the fund agreement, and a brief description of why a student who does not demonstrate need is being awarded. We will review the case and confer with our colleagues in UGAF, and if appropriate, will manually approve the award.

## **Notify Authority Role**

The Notify Authority must have signature authority with the UGAF. This user serves as an authoritative entity that effectively 'signs off' on the validity of a Scholarship prior to that Scholarship moving to OSFA to award. This is usually the Dean or VP that has signature authority with the UGA Foundation. The user can only Notify (Approve) or Remove (Deny) the scholarship award (this will cancel the full award--it is rare for a user to select this option).

- 1. The Notify Authority will receive an email notifying them that they have an award to Notify or Remove (Remove is rarely used as it will cancel the full aid year award).
- 2. The user will log in to ScholarshipUniverse (https://uga.scholarshipuniverse.com)
- 3. The Dashboard will appear and will reflect the number of records to Notify or Remove. Click on the **Awards to Notify** tile or select **Award** on the left side.

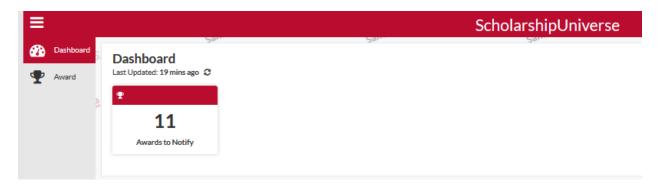

4. The Manage Awards screen will appear, select Manage Awards

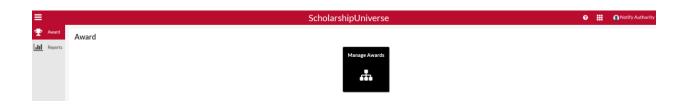

5. To approve an award, select the student(s) that you want to approve. You can approve awards one at a time by selecting individual students or select all by clicking on the select all icon.

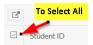

Then, select Notify (approve) or Remove (deny = cancels the full AY award).

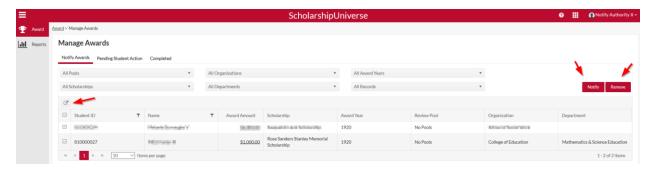

- 6. If **Notify** is selected, the following window will appear. Select **Confirm**. The Deadlines mentioned below do not apply for our students. OSFA will notify the student once the award has been added in Athena.
- 7. If you select **Remove**, the following window will appear. If needed, enter the reason for the Removal of the Award and select **Confirm**.

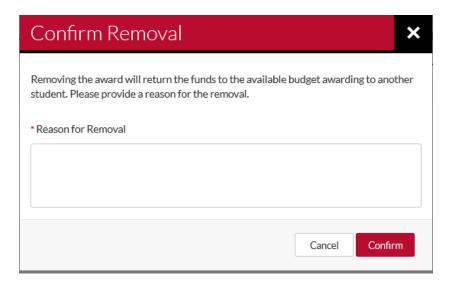

8. The Notify step is now complete.

9. OSFA will receive the scholarship notification and will add it to the student's award in Athena.

## **Searching by Scholarship Account Number**

1. Under the Award tab, select Search Awards

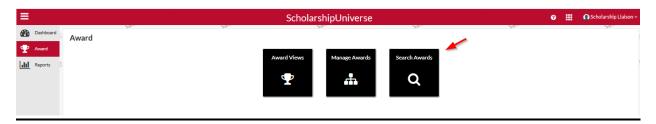

2. If you are searching for a certain account, enter the **Account Number** and the drop down box will appear. Select the **Scholarship Account Number** and the **Academic Year**. **You must always select the Academic Year**.

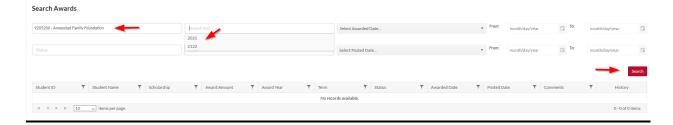

3. Once you have the correct **Scholarship Name** and **Award Year**, Select **Search**. This will bring up all of the students awarded from this fund.

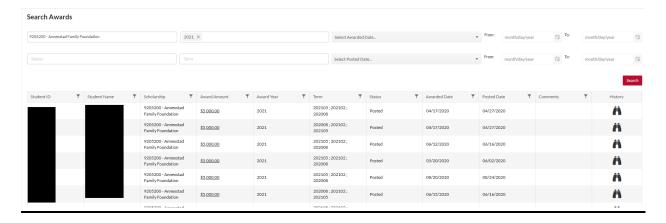

# **Searching by Student 81#**

1. Under the Award tab, select Search Awards.

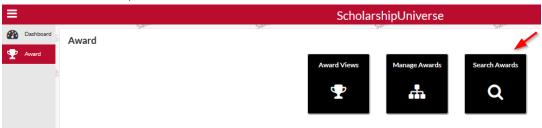

2. Select the Award Year. You must always select the Academic Year.

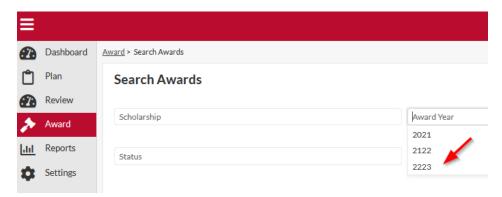

3. Select the filter icon beside the **Student ID** field. Enter the **student's 81#** and select **Filter**. This will bring up all of the scholarships that you have awarded the student.

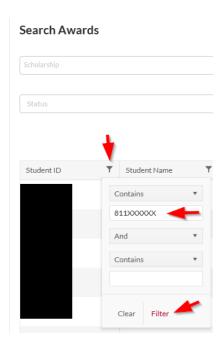

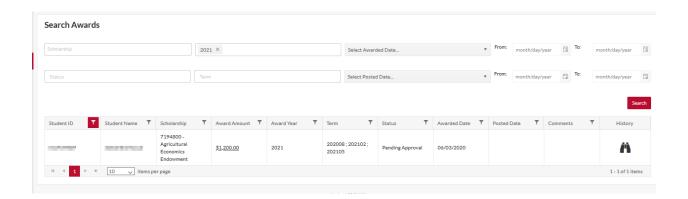

# Where is the Scholarship in the Workflow?

Use the procedures for Searching by Student 81#. Once you have located the student, the **Status** shows exactly where the award is in the process.

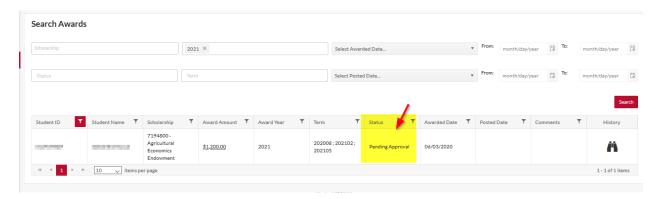

| If the Status Indicates | Location of the Scholarship Award                                        |
|-------------------------|--------------------------------------------------------------------------|
| Pending Approval        | The award has moved to the Approval Authority level                      |
| Pending                 | The award is at the Notify Authority level                               |
| Ready to Post           | The award has been moved to OSFA to add to the student's award in Athena |
| Posted                  | This award has been added to the student's Award in Athena               |
| Removed                 | The scholarship has been cancelled from the Award                        |

Please use the 'Viewing History' procedures to see details of the awarding process.

## **Viewing History**

- 1. To search for a specific student, use the procedures under 'Searching for a Student 81#'
- 2. Once you have located the student and the scholarship record you wish to view, click on the

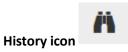

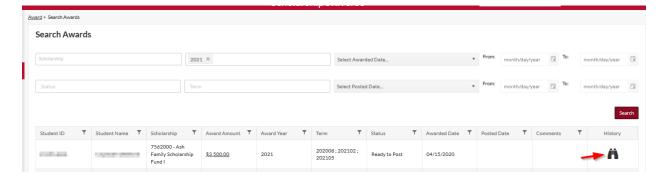

- 3. The History of the Scholarship Award will be shown.
  - The name of the Scholarship Liaison and when the award was processed
  - The name of the Approval Authority and when the award was approved or denied
  - The name of the Notify Authority and when the award was approved or denied
  - The Posted name will always reflect an OSFA IT employee

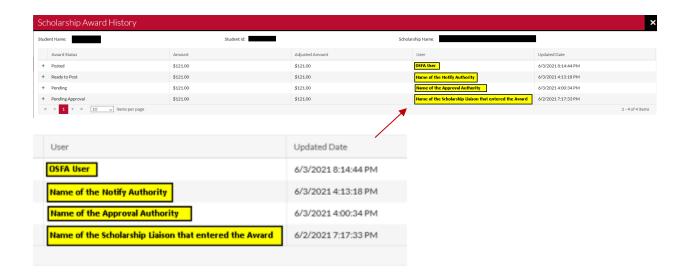

# Report - Award Details: Student Name, Scholarship Name, Terms, \$ amount, Fund Code (All Users have this feature)

This report will only reflect awards that are 'Ready to Post' or 'Posted'.

1. Under reports, select the "Award Details" report

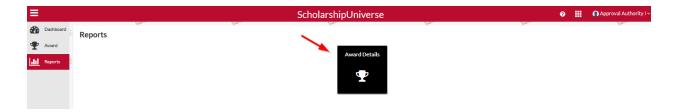

- 2. Select any of the fields below that you would like to include in your report and select Submit.
  - Select Award Year to see the full year award amount
  - Select **Term** to see the individual term award amounts

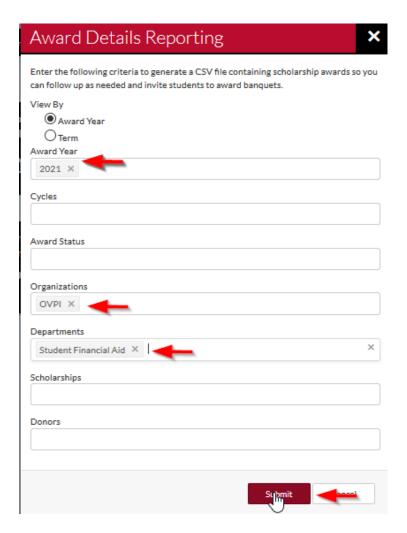

3. The following screen will appear letting you know that the request was submitted.

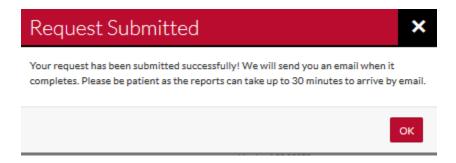

4. You will receive an email from **UGA – Scholarship Universe osfa3@uga.edu** once the report is complete. Click on the link and be sure to save the file to your departmental server as the link will expire.

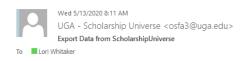

Hi Lori Whitaker,

The ticket export you had requested for AwardDetailsReport\_20200513.csv is complete. You can download the file from <a href="here">here</a>. If the link does not work, copy and paste the URL below in your browser's address bar:

 $\label{lem:https://uga-pm.campuslogic.com/api/export/download?token=jLDbAfxqPT2%2BdAL2bDbmjw%3D%3D%7C%7CM7CMt% $$2FmcEUK9Il87R1Q9sJpvFcDFKC4ZWL1rChzx4woSum3CEAQVMsD4DIM9HIgm3n7DX3YtqrdEGELOpORGxIHvRVS6pPzvYYB8sDM0RwxLJqL8B4a% $$2BL2czFM%2B94aAglCsA7RQTVZX8CjYbcHJICk3H3zYBAIN2j6OgzjqHUvQ2zTeuvNkSIGLKf3Tdn9KDsMrz8FL%2FhffQLs% $$2BxzDNYxoXmYuSR1StTQYS%2B7kMxgt87vSEL4i0%2F16haptYLFd9HYj3YCXY526nyianY701mYbHuw%3D%3D$$$ 

Please note that the links will expire after 14 days.

## **Report - Organization Users**

As of Fall 2023, all departmental ScholarshipUniverse users can run the Organization Users report to determine who has access to their departmental funds and in which roles.

From your Dashboard, select the "Reports" option on the left side menu:

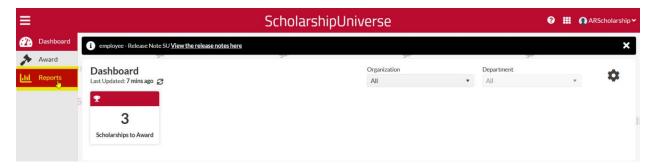

Click on the "Organization Users" tile.

• **Note:** Depending on your user role, you may have more report options to choose from. These screenshots have been captured from the Scholarship Liaison role.

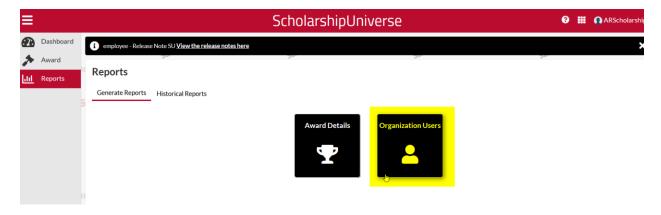

The below menu will appear. If you want to see users for a specific department, fill out both the "Organization" and "Department" boxes. If you want to see users for the entire Unit, you only need to fill out the "Organization" box. You can also search by specific roles or specific users. When you have specified your search parameters, click "Submit."

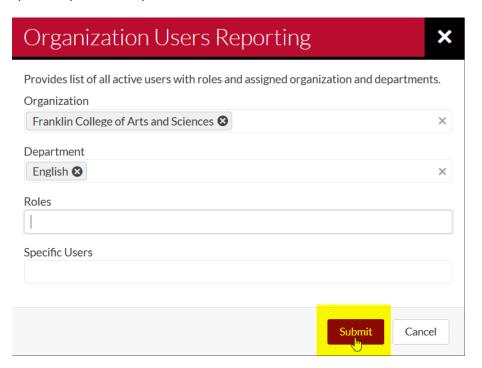

#### **Examples:**

- If I want to see all users for the English Department, I would select "Franklin College of Arts and Sciences" as the Organization, and "English" as the Department.
- If I want to see all users for Franklin College, I would select "Franklin College of Arts and Sciences" as the Organization, and leave the Department field blank.
- If I want to see all Scholarship Liaisons for the English department, I would select "Franklin College of Arts and Sciences" as the Organization, "English" as the Department, and "Scholarship Liaison" for the Role.
- If I know that a given individual has access to the English department, but I'm not sure which user role they are in, I would select "Franklin College of Arts and Sciences" as the Organization, "English" as the Department, and enter the individual's name under Specific Users. Keep in mind that the individual you know as "Mandy" may be in the system by their full name of "Amanda." Someone who typically goes by their middle name will likely be in the system by their first name. Someone who has recently changed their last name due to marriage or divorce may be in the system by a previous last name.

After you select "**Submit,**" a text box will appear letting you know that your request has been submitted, and reminding you that reports can take up to 30 minutes to arrive by email. In our experience, reports can arrive within seconds when the SU servers are not busy, but they can also take multiple hours to arrive when the system is under heavy use (which is most common over the summer and in December-January).

Click "OK" to clear the message.

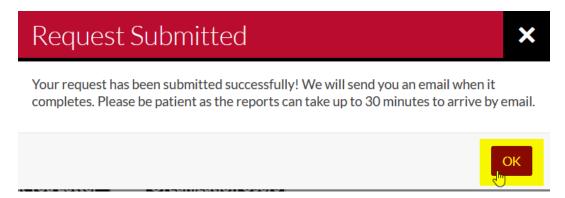

If you are needing to access the information more quickly, try clicking on "Historical Reports" from the main Reports menu. Previously requested reports are listed/stored here, and your report may appear here before you receive the email.

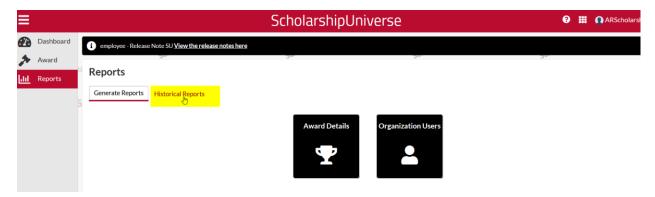

Once your report appears on this list, click on the "**Download**" option on the right. You may need to refresh this screen a couple times before the report appears.

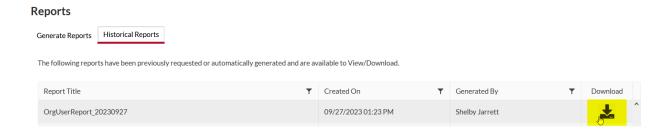

Your browser should display a pop-up showing where you can download the file you just requested. This process/view may be different between browsers. These screenshots were captured using Firefox.

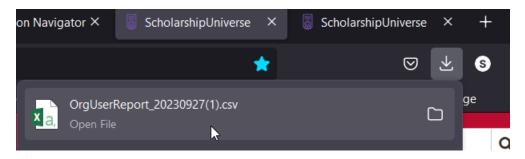

Alternatively, you can wait for the report to be emailed to you. The email will look like the below. Click on the hyperlinked "here" or paste the provided URL into your browser to download the file.

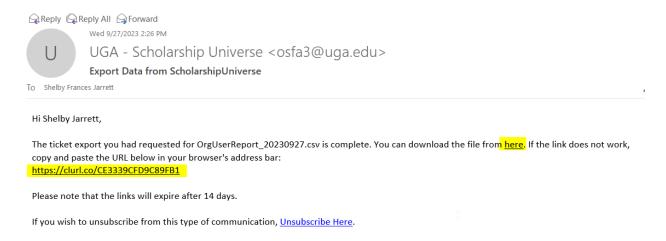

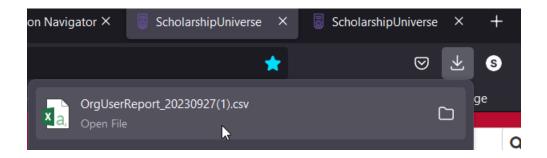

## Viewing/Editing the Report in Excel

The report will open as a CSV file in Excel. We recommend selecting all data (CTRL + A) and then choosing "Format as Table" to be able to organize and filter the data. You can use whichever table style you prefer.

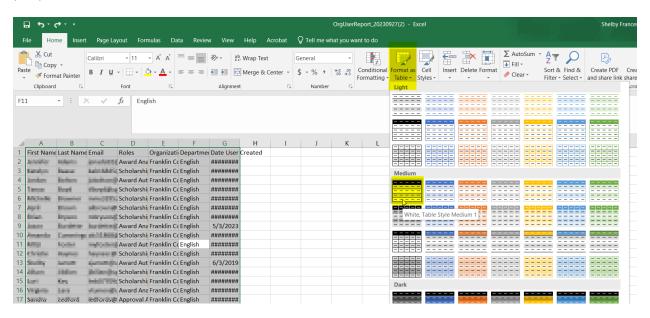

The below menu box will appear. Leave "My table has headers" checked and select OK.

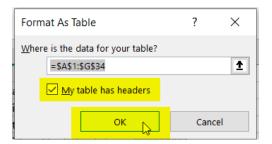

1/14/2022

107/2020

Tell me what you want to do Summarize with PivotTable ✓ Header Row First Column ✓ Filter Button Table Name Remove Duplicates Refresh Unlink Table2 Total Row Last Column Resize Table Convert to Range ✓ Banded Rows ☐ Banded Columns External Table Data Properties Table Style Options Table Style: G9 fx 5/3/2023 First Name Last Name Franklin College of Arts and Sciences English Award Analyst, Approval Authority, Scholarship Viewer 9/17/2021 **电影影响** Franklin College of Arts and Sciences English Award Authenticator. Admin Franklin College of Arts and Sciences English 1/17/2019 Recordings, edit Scholarship Liaison Franklin College of Arts and Sciences English 11/10/2021 Franklin College of Arts and Sciences English 11/17/2021 Scholarship Liaison Scholarship Liaison Franklin College of Arts and Sciences English Scholarship Liaison Franklin College of Arts and Sciences English 9/18/2023 Award Analyst, Scholarship Viewer Franklin College of Arts and Sciences English 5/3/2023 tribally party Franklin College of Arts and Sciences English 8/27/2020 Scholarship Liaison 11 12 1 Franklin College of Arts and Sciences English Scholarship Liaison Franklin College of Arts and Sciences English 10/28/2021 13 Franklin College of Arts and Sciences British Brown who Scholarship Liaison Franklin College of Arts and Sciences English 11/10/2021 Scholarship Liaison Franklin College of Arts and Sciences English MARKET STORY AND ADDRESS. 16 **17** Award Analyst, Scholarship Viewer Franklin College of Arts and Sciences English 10/14/2022 Approval Authority Franklin College of Arts and Sciences English

Notifier Authority

Award Analyst

described the

through the party.

Your report will now look something like this. You may need to adjust column widths as desired.

Now that the data is formatted as a table, you can use the drop-down arrows on each column header to sort and filter. For example, I might only wish to see who is in the Notify Authority role, or I might wish to sort the "Last Name" column from A to Z.

Franklin College of Arts and Sciences English

Franklin College of Arts and Sciences English

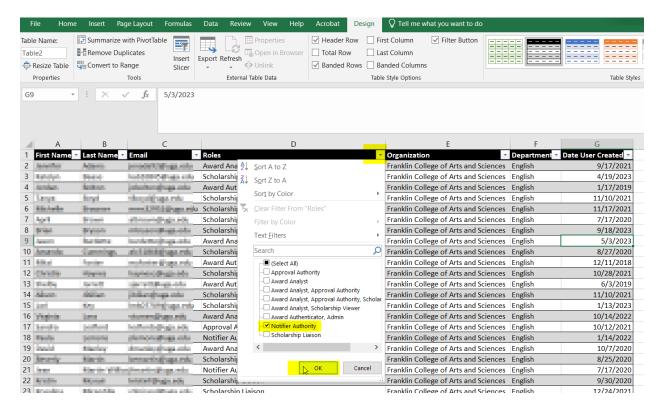

#### A few caveats:

- Some individuals in your department may have requested additional permissions so that they
  can access additional reports for their recordkeeping. If you see that someone has a list of user
  roles such as "Approval Authority, Award Analyst, Scholarship Viewer," that is likely what has
  occurred.
- There will be some individuals who are **NOT** members of your department who have access to your department in SU. These individuals are staff within the Office of Student Financial Aid, the UGA Foundation, and/or the Bursar's Office. Please rest assured that these individuals will not be modifying your awards, but must have access to your records for accounting or system maintenance purposes. The full list of these individuals (as of September 2023) is below. Other than these individuals, you should only see the users for the department(s) to which you have access.
- After reviewing your report, you may discover that you need to add additional users, or remove
  users whose responsibilities have changed or no longer need access. Employee Access Forms,
  and Employee Revoke access forms, can be found at <a href="https://osfa.uga.edu/su-deptschawarding/">https://osfa.uga.edu/su-deptschawarding/</a>.

| First Name | Last Name | Department |
|------------|-----------|------------|
| Catherine  | Bielec    | Bursar     |
| Janet      | Bohannon  | Bursar     |
| Therese    | Hodges    | Bursar     |
| Kimberly   | Ingram    | Bursar     |
| Deidra     | Jones     | Bursar     |
| Brandi     | Jones     | Bursar     |
| Katherine  | Moon      | Bursar     |
| Judy       | Scott     | Bursar     |
| Elena      | Williams  | Bursar     |
| Jordan     | Bolton    | OSFA       |
| Mitzi      | Foster    | OSFA       |

| Shelby    | Jarrett  | OSFA |
|-----------|----------|------|
| Eric      | Nitz     | OSFA |
| Ashley    | Thigpen  | OSFA |
| Robert    | Tucker   | OSFA |
| Lori      | Whitaker | OSFA |
| Jason     | Burdette | UGAF |
| Virginia  | Lara     | UGAF |
| David     | Manley   | UGAF |
| Katherine | Norman   | UGAF |

## **Frequently Asked Questions**

1) **Question:** How can I see which students have been award the XYZ Fund or all of my scholarship accounts?

Answer: See the Award Details Report procedures in the User Guide

2) **Question**: I need to make a revision to a student's award. What do I do?

**Answer:** See User Guide for 'Revising a Scholarship Award'

3) **Question**: I need to award from a stipend account. Who do I contact to add the Spending Budget?

**Answer**: Complete the Fellowship or Stipend Account Budget Form found under 'Budget and New Fund Forms' section of the User Guide

- 4) **Question**: Account XYZ is not in ScholarshipUniverse. Who do I contact? **Answer**: See the User Guide section 'A New Fund Needs to be Added to ScholarshipUniverse'
- 5) Question: What is the status of the award?
  Answer: See the User Guide section 'Where is the Scholarship in the Workflow?'
- 6) **Question**: I (the Scholarship Liaison) keep getting an email letting me know that there are scholarships to award. Can you stop the emails?

**Answer**: Unfortunately, we cannot. We hope that departments are awarding all of their scholarship funds and want to remind you if funds are available.

7) **Question**: Is there any way I can switch the term in which a scholarship is awarded? **Answer**: Yes, you'll need to cancel the incorrect term award and re-award for the correct term.

8) **Question**: We are processing an award and the student wanted to know about the procedure for transferring the funds to his bank. Who should he contact?

**Answer**: The Bursar's Office webpage has detailed instructions on setting up direct deposit. You may wish to share the document <a href="https://busfin.uga.edu/bursar/athena">https://busfin.uga.edu/bursar/athena</a> refund profile setup.pdf with the student.

9) **Question**: I am trying to award a student \$400.00 for summer. The student received the same scholarship for Fall and Spring (\$3,000.00 total). It is showing up for our Director to approve \$3,400.00 and we only want to award \$400.00 for summer.

**Answer**: The system is always going to display the *total* amount that has been awarded from an account, including any amounts previously disbursed. However, it will only disburse the new/additional funds. The system will not re-award the funds that have already disbursed since the dollar amount is the same. See User Guide for 'Revising a Scholarship Award' and 'Clarification on Increasing or Decreasing the Dollar Amount of an Award/Awarding Additional Funds from the Same Account.'

10) **Question**: Is it better to request the total scholarship \$ amount for the entire year, or should we make the fund request per semester?

**Answer**: We highly encourage departments to enter the full year (Fall/Spring/Summer) award. This allows us to make any needed revisions to federal aid before those funds have paid out, which reduces the chance of repayment being requested/confusion for the student. Please see the User Guide section 'Scholarship Impact on Federal Financial Aid'.

11) **Question**: How do I know what my spending budget is, if a budget has been updated, or what is the remaining spending budget?

**Answer:** The easiest way to find this information is to go to the Award View for the individual fund. If you don't have an individual Award View, you may go through the steps as if you are creating a new Award View. This will show you the **Total Awarded** and **Remaining Budget**. Please note, due to the fact that FAME and SU are manually reconciled once per month, FAME and ScholarshipUniverse might not always match up in real time.

**12) Question:** A department is submitting an award in SU. The student was selected for the scholarship back in December 2022, but is entering the scholarship in SU in April 2023. What date does the department enter?

**Answer**: The Determination Date is the date that the student was selected to receive this scholarship award. This date is used by the Office of Student Financial Aid to determine if the

student's federal aid (if awarded) must be revised based on Federal Regulations due to the addition of the scholarship. The Department of Education does not make the distinction between "department knew" and "OSFA knew". They consider the institution to be a singular entity to mitigate fraud.

13) **Question**: I'm trying to nominate a student but the scholarship doesn't appear in the nominate window.

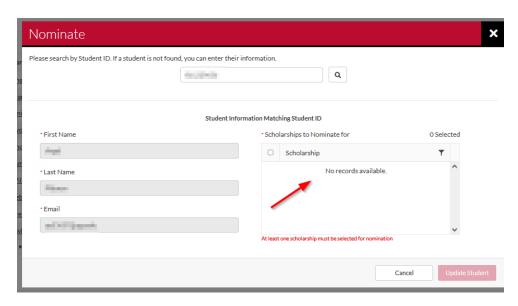

**Answer:** The system will auto-match up to 5000 students it believes should be eligible for a given fund. If the scholarship is not listed in the "Scholarships to Nominate for" list, it is likely that the student has already been auto-matched to the fund. Please use the filtering tools in your Award View to isolate the student from the list of nominated students and proceed with entering the award.

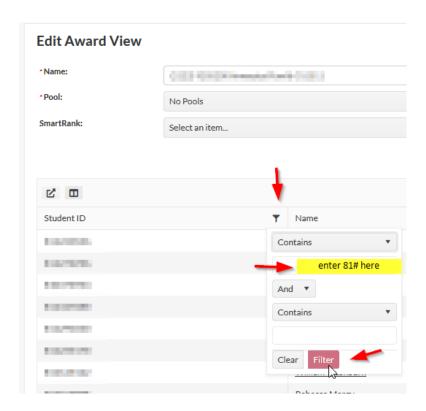

The following window will appear. You'll then click on the \$0 amount and update the award amount.

#### **Edit Award View**

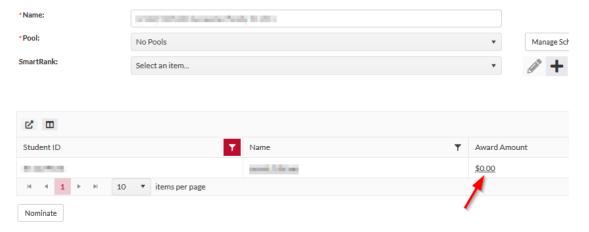